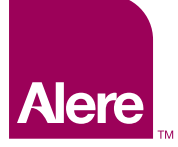

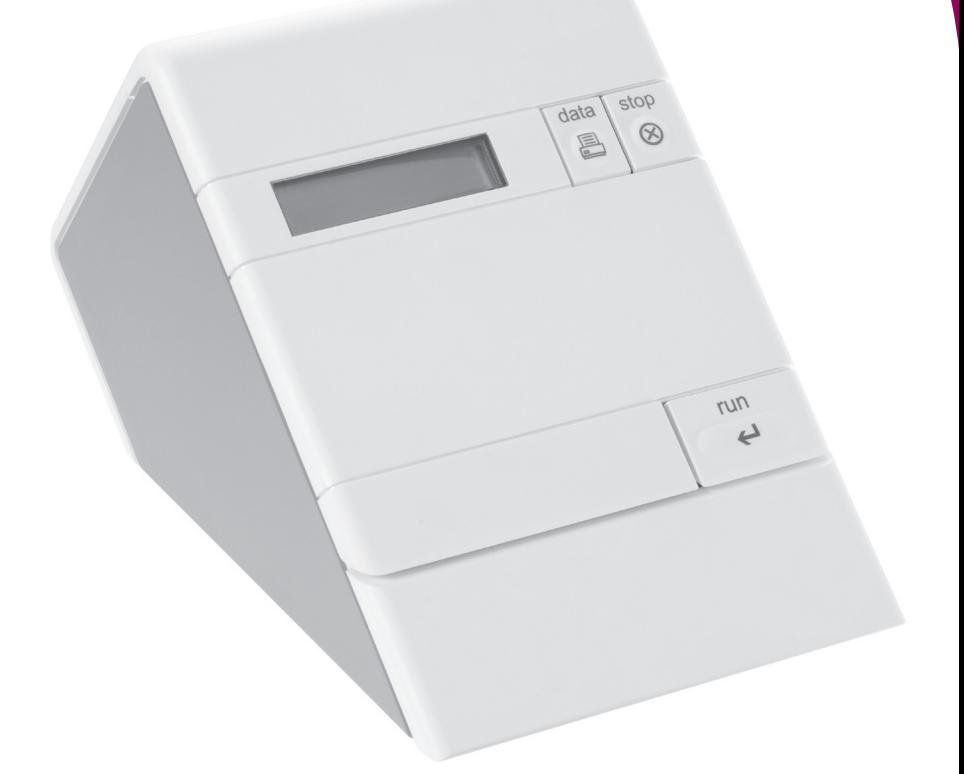

# Cholestech LDX® System User Manual

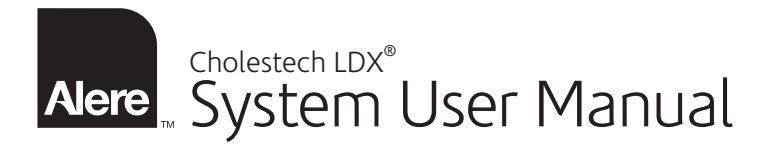

## Read Me First

Congratulations on the purchase of your Alere Cholestech LDX® System. Please take a few minutes to examine the contents of your package to be sure that nothing has been damaged in shipment.

Be sure to read the instructions in this user manual before operating the Alere Cholestech LDX® Analyzer. If you have any questions now or in the future, please contact Alere.

# Table of Contents

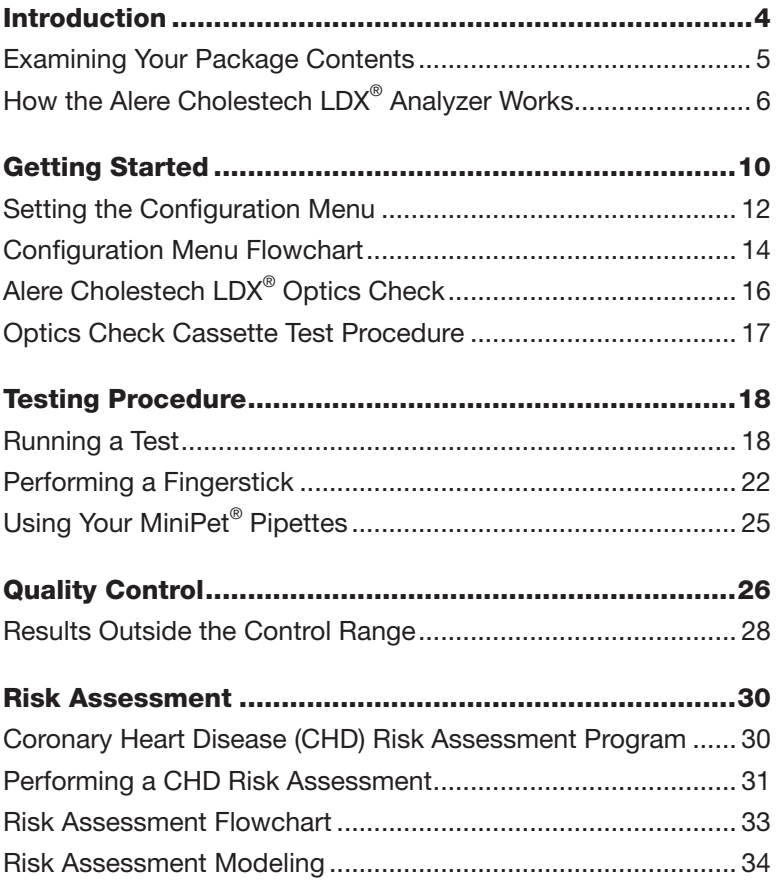

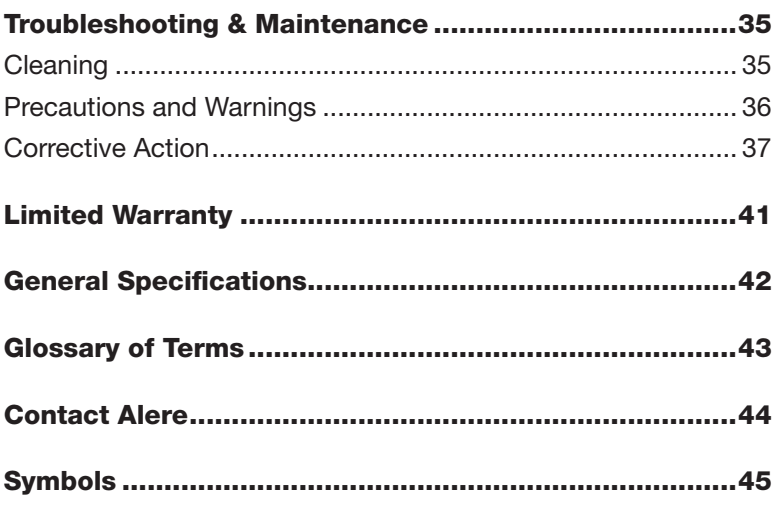

# Introduction

The Alere Cholestech LDX® System is a small, portable analyzer and test cassette system. It is easy to use and gives fast and reliable results. To run a test, just add a sample to the cassette and place it into the analyzer. In a few minutes the results will appear on the screen.

The Alere Cholestech LDX® System is for *in vitro* diagnostic use only. This manual contains all the information you need to operate and care for the Alere Cholestech LDX® Analyzer. Please read this entire manual before you use the analyzer.

### Alere™ Product Support and Customer Service

Alere will provide every customer with the product support and training needed to properly use the Alere Cholestech LDX® System. We maintain a staff of qualified Product Support Specialists available 24 hours a day, seven days a week.

# Examining Your Package Contents

When you receive your Alere Cholestech LDX<sup>®</sup> Analyzer, open the shipping box and check the contents against the packing list. Please save the shipping box for reuse if you plan to send the Alere Cholestech LDX<sup>®</sup> Analyzer and supplies to other sites. The Alere Cholestech LDX® System Includes:

- Alere Cholestech LDX<sup>®</sup> Analyzer
- Power Supply
- Optics Check Cassette
- User Manual
- Accessory Tray
- Capillary Tubes
- Capillary Plungers
- Single-use Lancets
- MiniPet<sup>®</sup> Pipette
- Pipette Tips
- Alere™ Thermal Printer and Cable Assembly

A carrying case is available as an optional accessory. (The carrying case is not intended for shipping the Alere Cholestech LDX<sup>®</sup> Analyzer.)

In addition to these supplies, you may need the following materials that are not provided with your Alere Cholestech LDX® System:

- Alere Cholestech LDX<sup>®</sup> Test Cassettes
- Alere™ Level 1 and 2 Controls
- Biohazardous waste containers
- Alcohol swabs
- Gloves
- Gauze sponges
- Vacuum collection tubes, needles and tube holders if the sample is to be collected by venipuncture.

# How the Alere Cholestech LDX® Analyzer Works

The Alere Cholestech LDX<sup>®</sup> Analyzer uses reflectance photometry (the amount of light reflected from a solid surface) to measure the amount of substances in blood. The analyzer measures color changes of the four reagent pads. The amount of color formed is converted by the analyzer to a concentration and the results are shown on the liquid crystal display (LCD) screen.

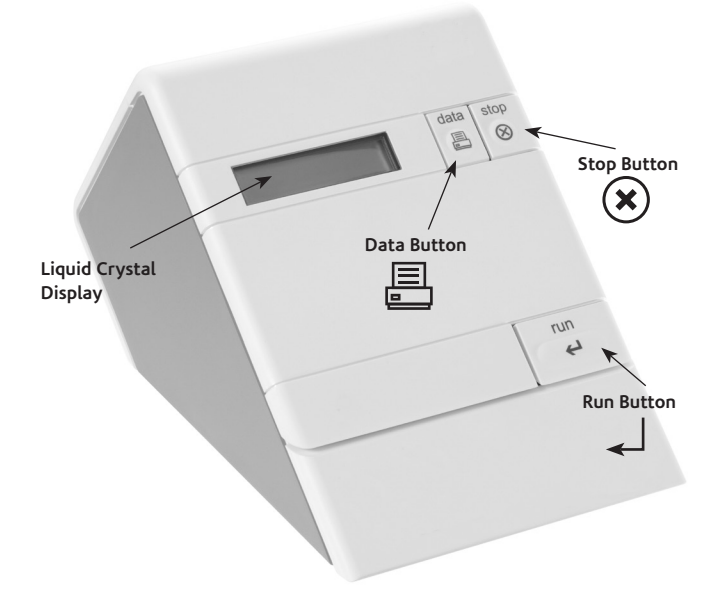

#### The Analyzer

The Alere Cholestech LDX® Analyzer has a 32-character display screen and three buttons that control all the steps needed for operation. The three buttons are labeled RUN, DATA and STOP.

#### RUN:

- 1. Opens the cassette drawer and activates the analyzer when the analyzer is hibernating.
- 2. Starts a test. Press the **RUN** button after a cassette is placed in the drawer to start a test.
- 3. Allows you to enter information into the CHD Risk Assessment Program and change settings in the Configuration Menu when used with the DATA button.

#### DATA:

- 1. Allows you to review the results from the last cassette tested.
- 2. Allows you to enter information into the Risk Assessment Program.
- 3. Allows you to change settings in the Configuration Menu.

#### STOP:

- 1. Stops a test.
- 2. Closes the drawer.
- 3. Allows you to enter and exit the Configuration Menu of the analyzer.

The drawer will close and the screen will go blank after four minutes without use.

In the back of the analyzer are two ports: a circular port for the power supply and a rectangular port used for connecting the analyzer to a printer. There is also a ROM pack that contains upgradable firmware. The power supply provides the analyzer with 9 volts DC at 1 amp. A country-specific power supply is included.

*NOTE: The Alere Cholestech LDX*®  *Analyzer contains a battery that cannot be replaced by the user. Battery life is greatly reduced if the analyzer is left unplugged. To conserve this battery, we recommend plugging in the analyzer when not in use.* 

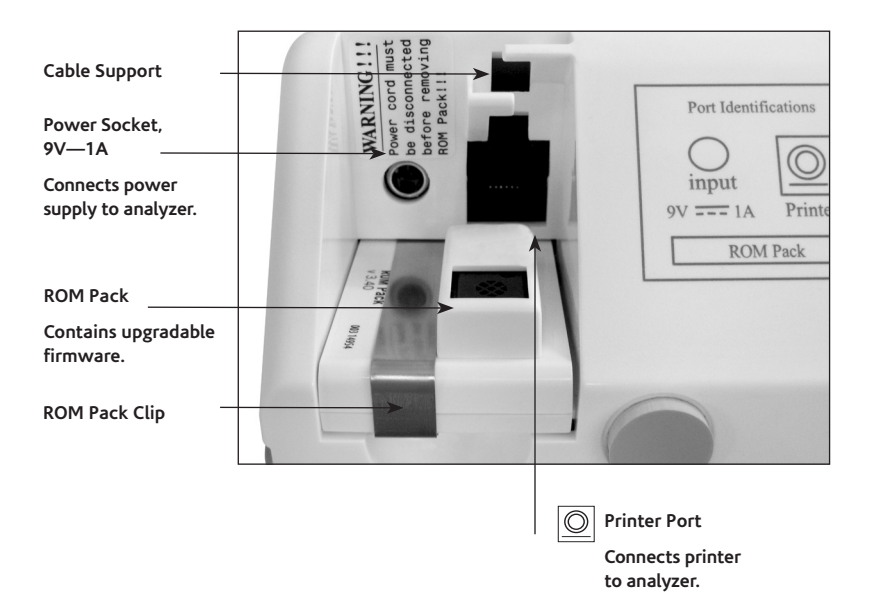

### The Test Cassette

The test cassette has two parts: the main body and the reaction bar. The main body contains a sample well where the blood sample is dispensed, and a brown magnetic stripe. The magnetic stripe contains the test names, instructions to the analyzer for running the tests on the cassette, and calibration information for converting the color reading to test concentration.

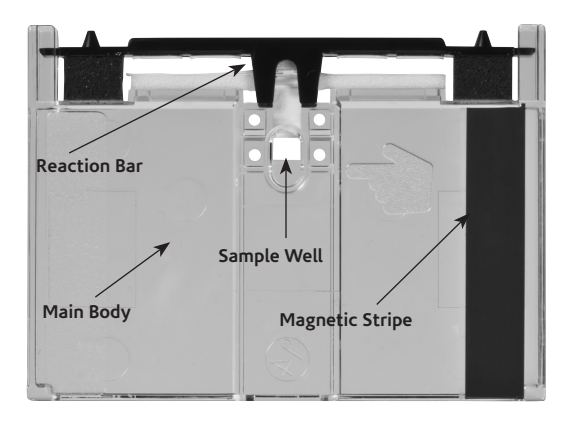

# Getting Started

Use your Alere Cholestech LDX<sup>®</sup> System in a location that has:

- Room temperature 68-87°F (20-31°C)
- A stable work surface (NO centrifuges)
- No direct heat (oven or room heater)
- No bright light (sunlight or spotlight)
- 1. Check that the ROM pack is completely inserted and the clip is in place.

#### *NOTE: Do not remove the ROM pack while the analyzer is plugged in. The analyzer will lose its optical calibration and will no longer function.*

- 2. Insert the power supply plug into the round socket in the back of the analyzer.
- 3. Plug the power supply into a surge protected power outlet.

The following messages will appear on the screen:

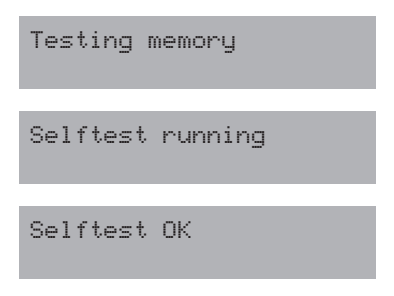

### For Multi-Languages Only.

*NOTE: The translations that show on the Alere Cholestech LDX*® *Analyzer screen do not include the language accents due to hardware limitations of the Alere Cholestech LDX*®  *Analyzer's display.*

*NOTE: If these messages do not appear, check the power connections. If these messages still do not appear, or if the screen reads:*

> Calibration Fail ...Call Tech Serv

Contact Alere.

If the analyzer is not yet at the proper operating temperature (warmed up), the screen will display:

> Initial Warm-Up \*\*\*\*\*\*\*\*\*\*

## Setting the Configuration Menu

Before using your Alere Cholestech LDX<sup>®</sup> Analyzer, you should enter the Configuration Menu and set it to best meet your needs. The following items can be customized:

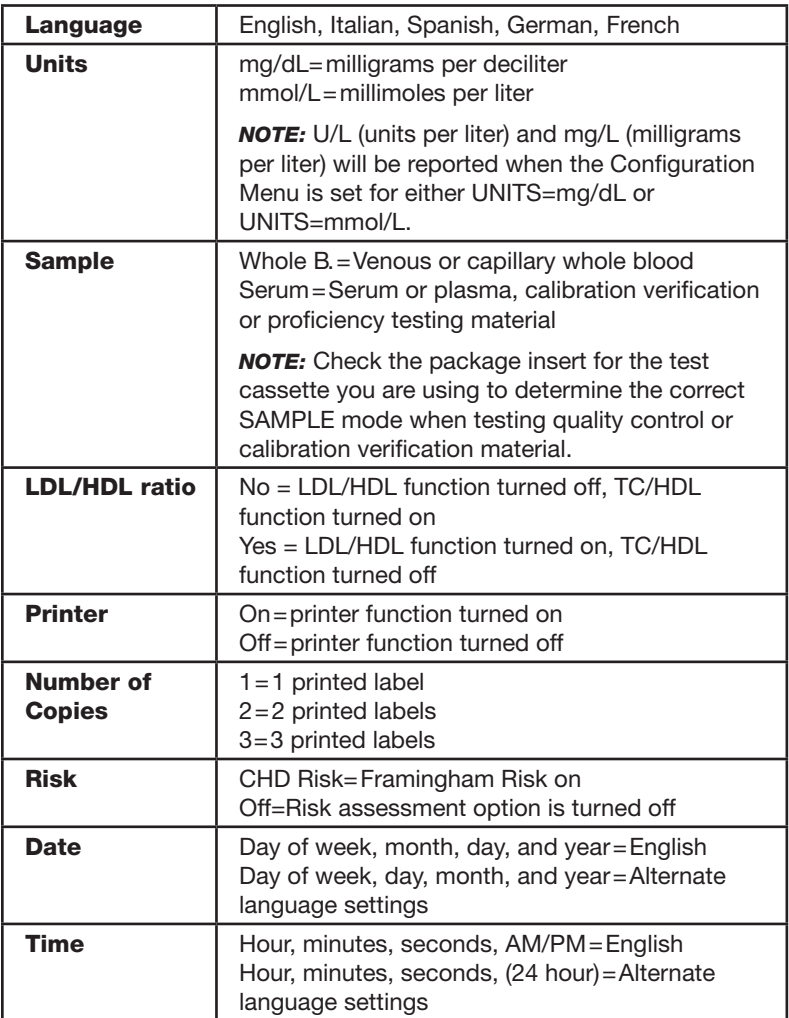

- 1. To enter the Configuration Menu, press and hold down the **STOP** button until the firmware version appears.
- 2. The first item in the Configuration Menu then will be displayed.
- 3. The DATA button allows you to select choices for each of the menu items in the Configuration Menu. The RUN button enters your choice and advances you to the next menu item.
- 4. You can press **STOP** at any time to exit the Configuration Menu.

Example: The screen will display:

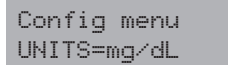

If you wish to change the units displayed, press the **DATA** button to change to:

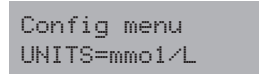

When the desired choice is displayed, press the RUN button to enter the choice and to advance to the next item.

# Configuration Menu Flowchart

The analyzer allows you to customize function settings in the Configuration Menu.

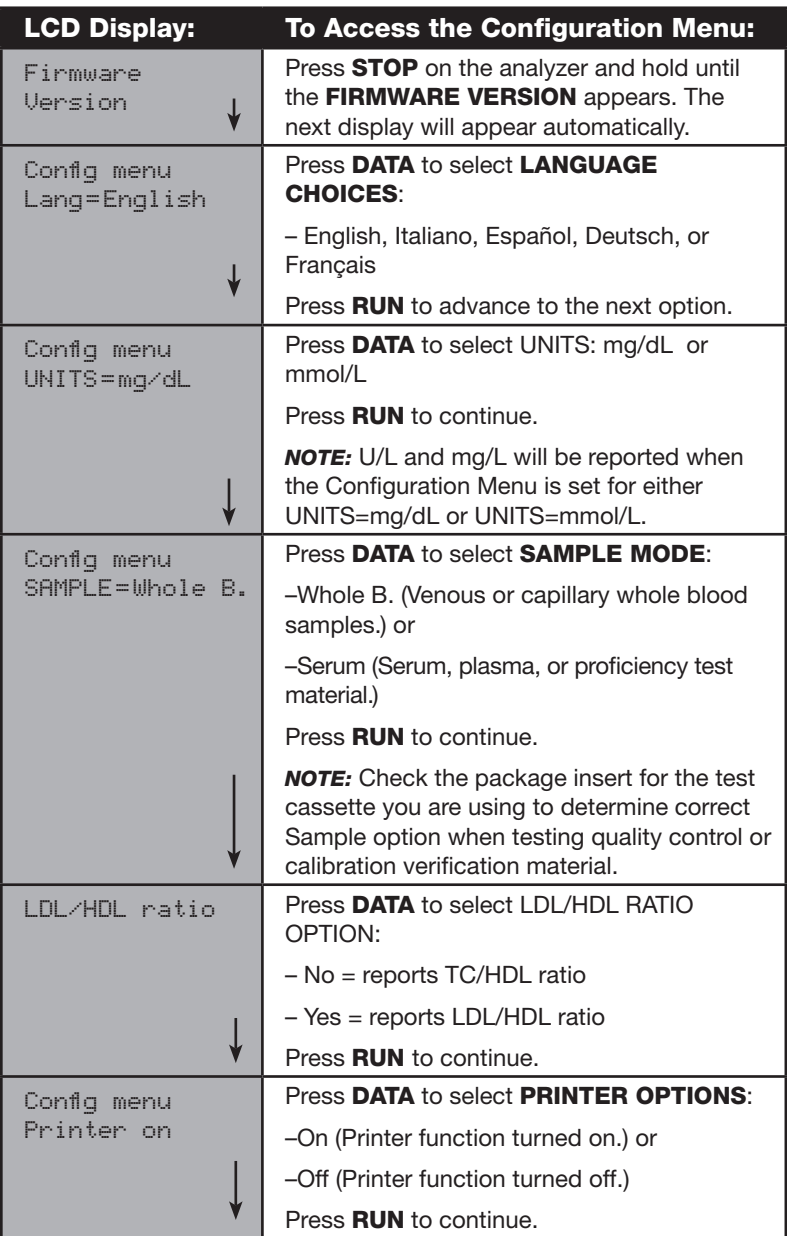

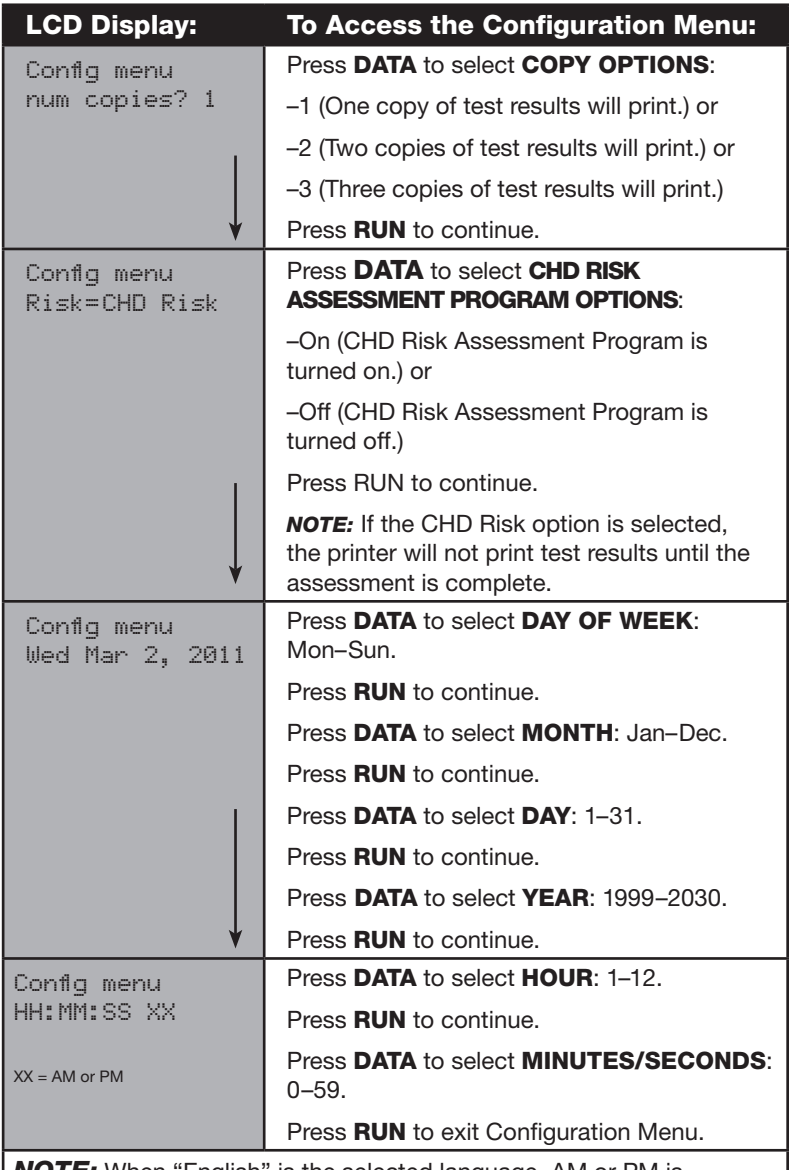

*NOTE:* When "English" is the selected language, AM or PM is displayed. When any other language setting is selected, the hours are shown in 24-hour format from 00:00 to 24:00 hours.

*NOTE:* Press STOP at any time to exit the Configuration Menu.

# Alere Cholestech LDX® Optics Check

An Alere Cholestech LDX® Optics Check Cassette is supplied with the analyzer. It should be used to check the optical system of the analyzer. Store the Alere Cholestech LDX® Optics Check Cassette at room temperature in the case provided. Do not touch the reaction bar or allow it to become wet, dirty or scratched. Do not use a damaged or expired Alere Cholestech LDX® Optics Check Cassette.

Run the Alere Cholestech LDX® Optics Check Cassette:

- Once each day before patient samples are tested.
- After the Alere Cholestech LDX® System has been moved or serviced.

## Optics Check Cassette Test Procedure

Do not use an Alere Cholestech LDX® Optics Check Cassette that has become damaged or altered in any way.

*NOTE: Do not place any blood sample on the cassette.*

1. Press the RUN button. After verifying the Selftest OK message, the drawer will open. This message will display:

> Load cassette and press RUN.

- 2. Place the Optics Check Cassette into the cassette drawer.
- 3. Press the **RUN** button again and the analyzer will automatically perform the optics check. The words Optics Check and four numbers will display on the screen, one for each optical channel in the analyzer.

Optics Check ch#1-ch#2-ch#3-ch#4

- 4. Check to see that the numbers are within the acceptable range, which is printed on the Optics Check Cassette. Record the results in the Optics Check Log.
- 5. If the numbers are outside the printed range, this message will display.

```
Optics Test Fail
ch#1-ch#2-ch#3-ch#4
```
6. If an expired Optics Check Cassette is used, this message will display.

```
Expired Cassette
ch#1-ch#2-ch#3-ch#4
```
7. If an expired Optics Check Cassette is used, and then a test cassette is used, this message will display following the test results.

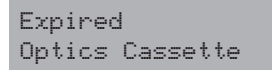

# Testing Procedure

### Running a Test

For more information, see the test cassette package inserts. The Quick Reference Guide gives a brief summary of the procedure.

*NOTE: Gloves should be worn whenever working with samples that are potentially biohazardous.*

- 1. If the cassettes have been refrigerated, allow them to come to room temperature (at least 10 minutes) before opening.
- 2. Make sure the analyzer is plugged in.
- 3. Remove the cassette from its pouch. Hold the cassette by the short sides *only. Do not touch the black bar or the brown magnetic stripe*. Place the cassette on a flat surface.
- 4. Press **RUN**. The analyzer will do a selftest, and the screen will display:

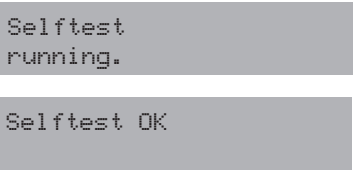

5. The cassette drawer will open, and the screen will display:

```
Load cassette
and press RUN....(X)
     X = W or S
```
X indicates current sample setting.

W= Whole Blood, S= Serum

6. Place the sample into the cassette well. Use the Alere Cholestech LDX<sup>®</sup> Capillary Tube for fingerstick samples. Use an appropriate MiniPet® Pipette for venous blood samples and quality control, calibration verification, and proficiency testing materials. Check the package insert for the test cassette you are using to determine the volume for the sample type you are using. See "Performing a Fingerstick" and "Using Your MiniPet® Pipettes", pages 22–25, for additional information.

*NOTE: Fingerstick sample must be applied within minutes after collection or the blood will clot. Check the package insert for the test cassette you are using to determine the exact number of minutes.*

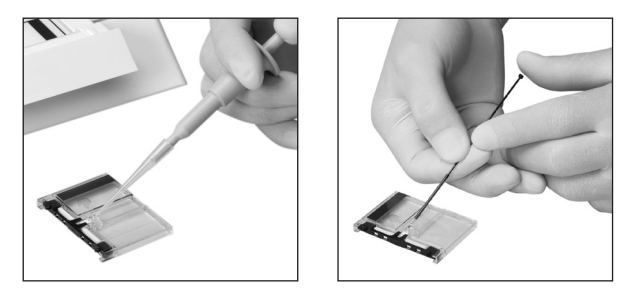

7. Keep the cassette level after the sample has been applied.

#### *WARNING: Allowing the sample to sit in the cassette will cause inaccurate results.*

*Immediately place the cassette into the drawer of the analyzer. The black reaction bar must face toward the analyzer. The brown magnetic stripe must be on the right. The cassette should be placed in the center of the drawer.*

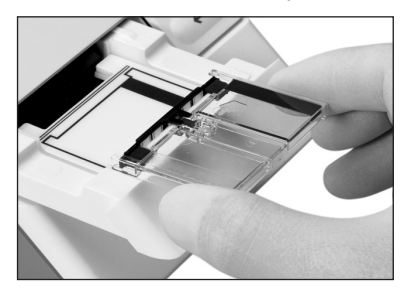

8. *DO NOT PUSH IN THE DRAWER*. Press RUN. The drawer will close. During the test, the screen will display:

> [Test Name(s)] Running\*\*\*\*

9. Put everything that came into contact with the blood samples or control, calibration verification or proficiency testing material into a biohazardous waste container.

10. When the test is complete, the analyzer will beep, and the screen will display:

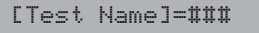

- 11. Press **DATA** to view the additional results.
- 12. When the results are outside the measuring range of the test, the screen will display:

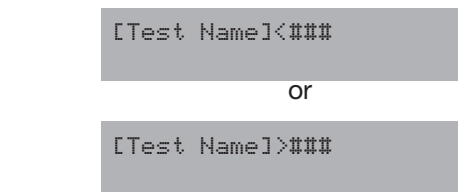

- 13. If there is a problem with the test, a message will appear on the screen. (See the Troubleshooting & Maintenance section, pages 36–41, for further instructions.)
- 14. When the drawer opens, remove the cassette, and put it in a biohazardous waste container. Leave the analyzer drawer empty when not in use.
- 15. Record the results on the appropriate form.
- 16. To run another test cassette, press **RUN** once.

```
Load cassette
and press RUN....(X)
```
17. Repeat step 3, and steps 6 through 15.

*NOTE:* If you do not want to run another test and the drawer is open, press STOP to close drawer.

18. Otherwise, after four minutes a beep will sound and the screen will display:

> System timeout RUN to continue

*NOTE: If the RUN button is not pushed within 15 seconds, the drawer will close and the screen will go blank.*

19. If necessary, press the DATA button to view the results from the last cassette tested.

*NOTE: Pressing the RUN button will erase the previous result.*

# Performing a Fingerstick

*NOTE: A warm and clean hand with good blood flow from the puncture site is essential to collect a good capillary sample. Alere supplies a variety of capillary tube options. Check the package insert for the test cassette you are using to determine the appropriate capillary tube.*

- 1. The patient should sit quietly for five minutes before the blood sample is collected.
- 2. Put a capillary plunger into the end of an Alere™ capillary tube with the colored mark. Set it aside.
- 3. Choose a spot on the side of one of the center fingers of either hand. To help increase blood flow, the fingers and hands should be warm to the touch. To warm the hand, you can:

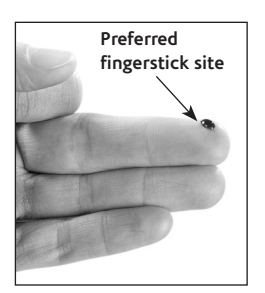

- . Wash the patient's hand with warm water, or…
- . Apply a warm (not hot) compress to the hand for several minutes, or…
- . Gently massage the finger from the base to the tip several times to bring the blood to the fingertip.
- 4. Clean the site with an alcohol swab. Dry thoroughly with a gauze pad before pricking the finger.
- 5. Firmly prick the selected site with a single-use lancet.

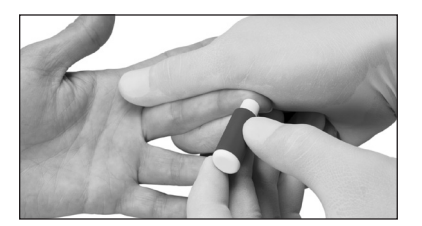

6. Squeeze the finger gently to obtain a large drop of blood. Wipe away this first drop of blood, as it may contain tissue fluid.

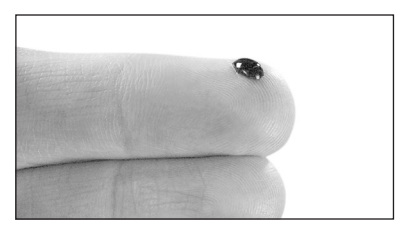

- 7. Squeeze the finger gently again while holding it downward until a second large drop of blood forms. *Do not milk the finger.* The puncture should provide a free-flowing drop of blood.
- 8. Hold the capillary tube horizontally or at a slightly descending angle by the end with the plunger. Touch it to the drop of blood without touching the skin. The tube will fill by capillary action up to the black mark. Do not collect air bubbles. If it is necessary to collect another drop of blood, wipe the finger with gauze then massage again from base to tip until a large drop of blood forms.

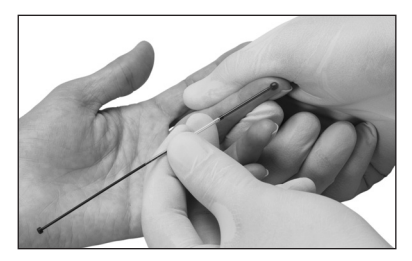

- 9. Fill the capillary tube within 10 seconds.
- 10. Wipe off any excess blood from the finger and have the patient apply pressure to the puncture until the bleeding stops.

#### Follow these suggestions to help you consistently perform good fingersticks:

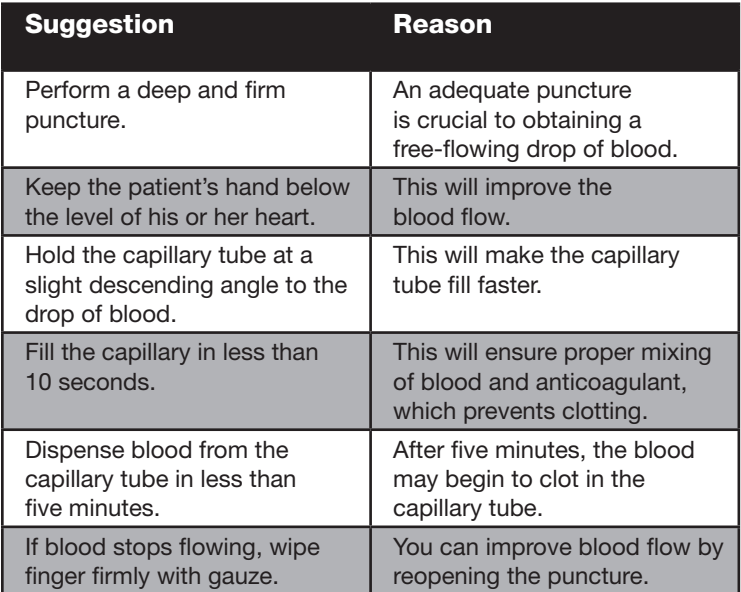

*WARNING: Squeezing the finger excessively may cause inaccurate test results.*

### Using Your MiniPet® Pipettes

Use this procedure to apply a sample of venous whole blood, Quality Control material, calibration verification or proficiency testing material to the cassette. (See cassette-specific package insert for volume amount.)

- 1. Firmly attach the pipette tip to the end of the MiniPet<sup>®</sup> Pipette. Use a new tip for each sample.
- 2. To fill the pipette, push the plunger down as far as you can. Place the pipette tip into the sample and *slowly* release the plunger. Confirm that no air bubbles are in the pipette tip.
- 3. Place the pipette tip into the cassette sample well. Dispense the sample by pressing the plunger down. *Move the pipette tip out of the sample well before releasing the plunger again.*
- 4. Remove the pipette tip and put it into a biohazardous waste container.

*NOTE: If the plunger is released before the pipette tip is removed from the sample well, the sample may be drawn back into the pipette tip.* 

*NOTE: Keep the cassette level at all times after applying the sample.*

*For additional information about proper handling of blood specimens, see the package insert for the test cassette you are using.*

# Quality Control

External quality control material should be run routinely to show that your system is giving accurate results. Alere recommends the following quality control procedures for the Alere Cholestech LDX® System.

#### Choosing Quality Control Materials

Liquid Level 1 and Level 2 controls that work well with the Alere Cholestech LDX® System are available. If you use other controls, you will need to establish ranges for the Alere Cholestech LDX® System.

#### Handling Controls

- Follow the instructions that come with your controls.
- Check the expiration date before using. Do not use expired control material.
- Use the appropriate MiniPet® Pipette. Check the package insert for the test cassette you are using to determine the volume for the controls.
- Run the Alere Cholestech LDX® Analyzer in the appropriate SAMPLE mode. See "Setting the Configuration Menu" on page 12. Check the package insert for the test cassette you are using to determine the SAMPLE mode for quality control material.
- See "Running a Test" for the procedure.

## External Quality Control

External quality control material should be used to demonstrate that the reagents and the assay procedure perform properly. Good Laboratory Practice principles suggest that controls should be run whenever the laboratory director has any question about test system integrity, reagent storage conditions, or the reliability of any test result. If the controls do not perform as expected, repeat the test or contact Alere before testing patient samples.

Controls should be tested:

- With each new lot of cassettes.
- With every new shipment of cassettes, even if the lot has been received previously;
- When reagents may have been stored or handled in a way that can degrade their performance;
- As otherwise required by your laboratory's standard quality control procedures;
- As otherwise required by federal, state and local guidelines.

### Record the results in a Quality Control Log.

The quality control results should be in range before testing patient samples. See "Results Outside the Control Range" on page 28 if they are not.

#### Please call Alere to report any problems or if you have any questions about quality control.

### Control Range

Results for Alere™ controls should be within the ranges on the expected value card, included with the control.

#### Results Within Control Range

If results for all tests are within the expected ranges for both levels of controls, patient samples may be tested and the results reported.

### Results Outside the Control Range

If results of one or both levels of control tested are outside the established ranges:

- 1. Verify that the lot number on the control vial and the assay sheet are the same.
- 2. Check the expiration date for the test cassette and quality control materials. Discard expired products.
- 3. Retest the control level that is out of range using a new sample from the same control vial. Pay careful attention to possible errors in technique.

If the control is within acceptable limits, patient samples may be tested and results reported.

If the control is outside the acceptable limits, retest with a sample of control from a new vial.

- If results are in range, continue testing patient samples.
- If the control is still outside the acceptable limits, contact Alere. Do not use the analyzer for testing patient samples until the problem is resolved.

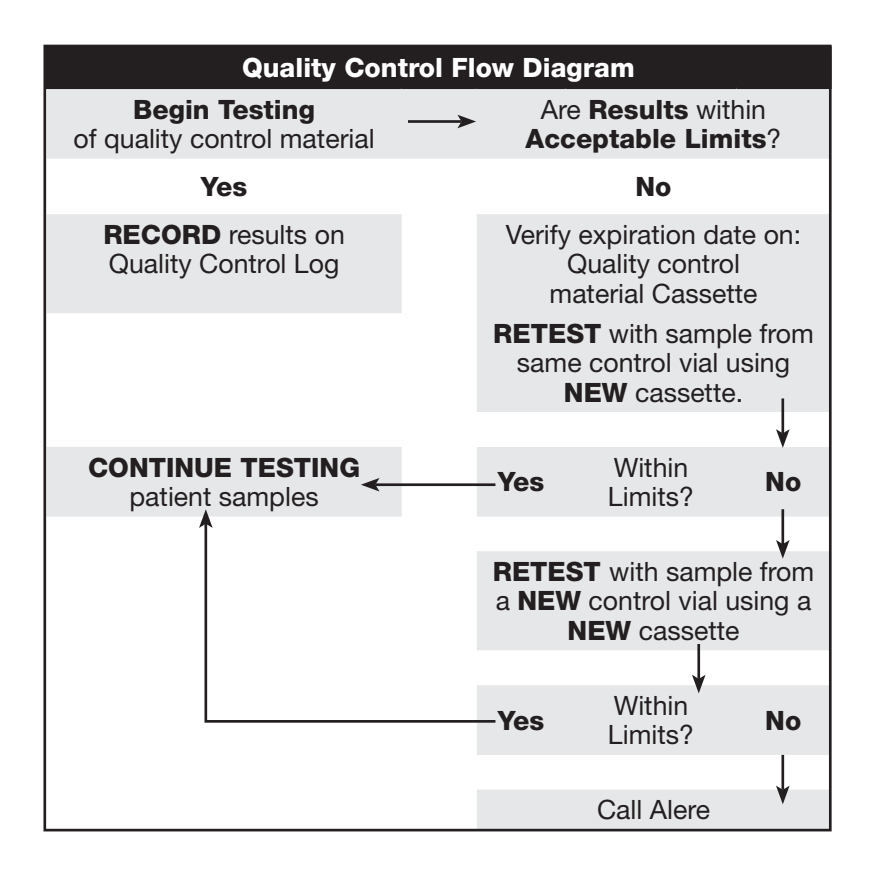

# Risk Assessment

### Coronary Heart Disease (CHD) Risk Assessment Program

The Alere Cholestech LDX® CHD Risk Assessment Program is based on data from the Third Report of the National Cholesterol Education Program (NCEP) Expert Panel on Detection, Evaluation, and Treatment of High Blood Cholesterol in Adults.\* The relationship between these risk factors and CHD is derived from the Framingham Study.

The Framingham Study documents and tracks the effects of variables involved in the development of CHD. The age range for the study is 20–79 years, and includes both men and women.

The risk assessment program may be used with any test cassette that provides results for both total cholesterol and HDL cholesterol. This program calculates the percentage risk of developing coronary heart disease (CHD) over 10 years based on test results and the following risk factors:

- Sex (male, female)
- Smoking (yes, no)
- Age (20–79)
- SBP (systolic blood pressure)
- SBP has been treated or not treated
- The risk calculation is valid for persons 20–79 years of age who are currently free of CHD.

Although the effects of family medical history, obesity and exercise may be relevant, they were not included as separate risk factors in the risk assessment developed by the Framingham Study.

\*Expert Panel on Detection, Evaluation, and Treatment of High Blood Cholesterol in Adults. Executive summary of the Third Report of the National Cholesterol Education Program (NCEP) Expert Panel on Detection, Evaluation, and Treatment of High Blood Cholesterol in Adults (Adult Treatment Panel III). *JAMA* 2001; 285:2486-97.

#### Performing a CHD Risk Assessment

See "Setting the Configuration Menu" (pages 12–13). When "Risk=" appears, select CHD Risk.

1. After a cassette is run that includes total cholesterol (TC) and HDL cholesterol results, press the DATA button until CHD Risk Assessment Program screen appears.

The screen will display:

Risk? RUN=yes, STOP=no

2. Press the **RUN** button to enter the CHD risk data screens.

These screens will look like this:

CHD risk data Smoke=no

- 3. Press the **DATA** button to select patient risk factor data options. Press the RUN button to enter your selection, and advance to the next screen for the next patient risk factor data.
- 4. After all patient risk factor data needed for the CHD Risk Assessment Program has been entered, the result will be displayed like this:

10-Year CHD Risk=13%

5. Press the DATA button to move to the next screen. If print option in the Configuration Menu has been set to "On," the screen will display:

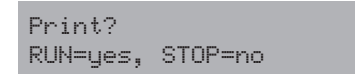

6. If print option in the Configuration Menu has been set to "Off," the screen will display:

```
End of Data Info
```
- 7. If print option in the Configuration Menu has been set to "On" and the answer to "Print?" is "yes," the Risk Assessment result will be printed along with the regular test results. If the answer to "Print?" is "no," only regular test results will be printed.
- 8. You may exit the CHD Risk Assessment Program by pressing **STOP** at any time during the program. The result will be N/A.

### Risk Assessment Flowchart

The Alere Cholestech LDX® Analyzer allows you to access a CHD Risk Assessment Program based on the Framingham Study. To access this program, you must first run a patient sample on a test cassette that includes both total cholesterol (TC) and HDL cholesterol.

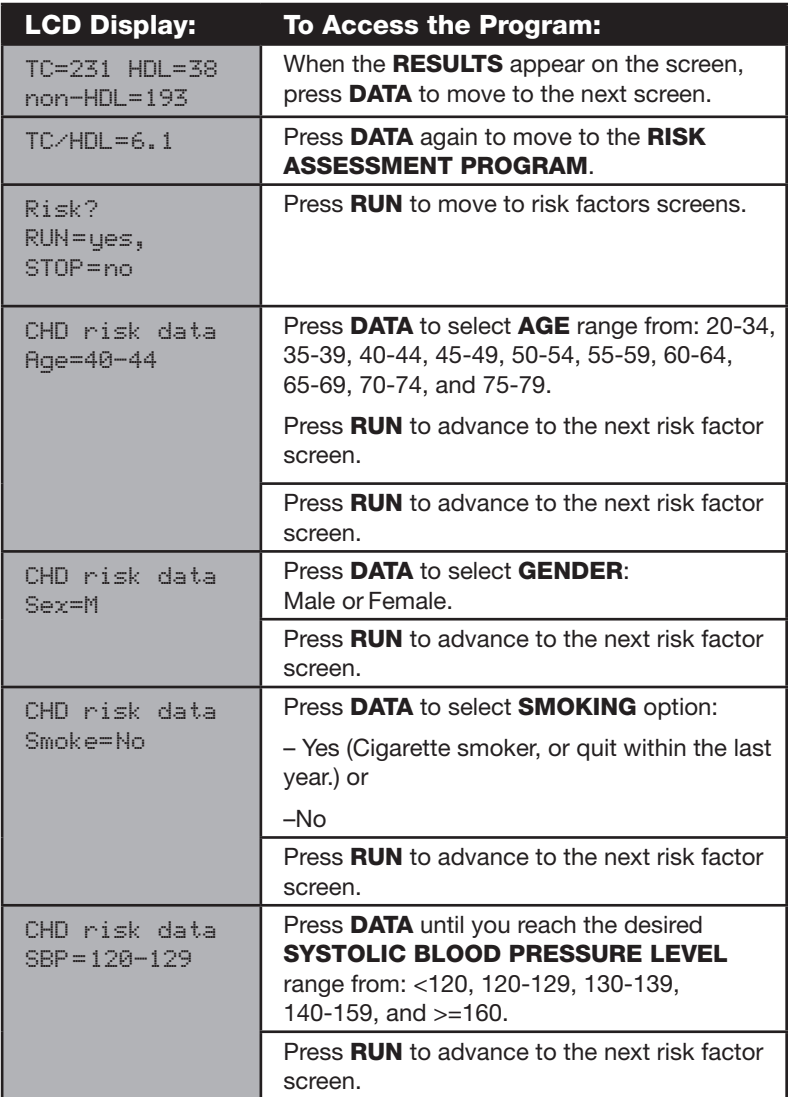

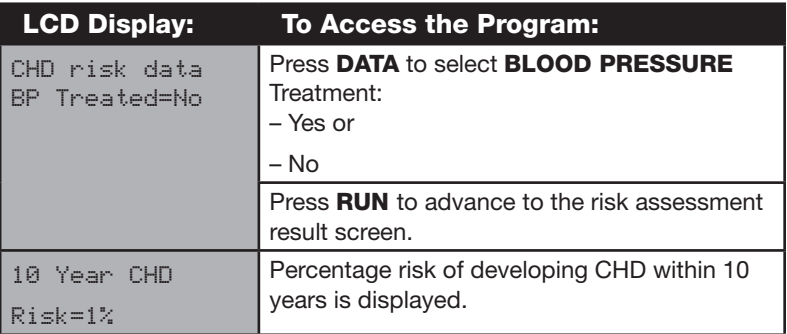

## CHD Risk Assessment Modeling

After running a test and performing an initial risk assessment, the Alere Cholestech LDX® CHD Risk Assessment Program allows you to change the information in the file to see how these changes will impact the patient's risk of CHD. This helps to illustrate the effect that lifestyle changes can have. Only manually entered items can be modified.

- 1. Recall the patient's test results by pressing **DATA**.
- 2. Press the **DATA** button until the CHD Risk Assessment Program screen appears. The screen will display:

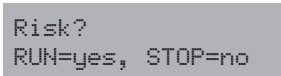

- 3. Press the **RUN** button to advance to the risk factor data you wish to modify. Follow the same instructions for performing a CHD risk assessment.
- 4. When finished, the new percentage risk of developing CHD (providing the patient makes the identified changes) will be displayed.
- 5. To exit the CHD Risk Assessment Program, press STOP.

# Troubleshooting & Maintenance

### Cleaning

*NOTE: Unplug Alere Cholestech LDX*®  *Analyzer prior to cleaning.* 

- No maintenance is required other than routine cleaning.
- Routine cleaning:
	- Clean the outside of the Alere Cholestech LDX<sup>®</sup> Analyzer case with a clean, damp cloth. If necessary, a mild detergent or disinfectant (such as a 5% bleach solution) may be used.

Do not immerse the analyzer in water or other cleaning fluid. Do not use any abrasive cleanser.

• When necessary, clean inside the cassette drawer with a cotton swab moistened with water, a 70% isopropyl alcohol solution, a 5% bleach solution, or disinfectant. Dry with a second (unused) cotton swab.

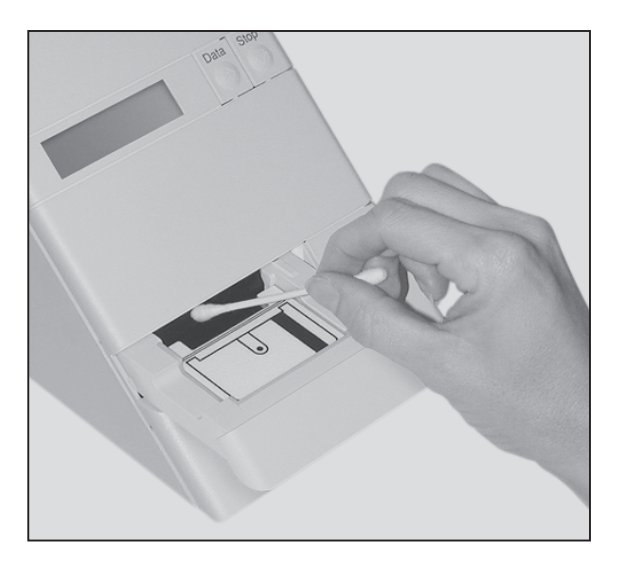

### Precautions and Warnings

- Always press **STOP**. Make sure that the cassette drawer is closed and the screen is blank before unplugging the power supply.
- Do not remove the ROM pack while the analyzer is plugged in.
- Do not allow any liquid, except the sample in a cassette, inside the analyzer case. If a liquid is spilled on the analyzer, unplug the power supply and call Alere at once.
- The analyzer drawer must be left empty when not in use. Do not store cassettes in the analyzer.
- The analyzer must be handled carefully to avoid damage when moving from site to site. Carry only one analyzer in an Alere Cholestech LDX® Carrying Case. Do not use the Alere Cholestech LDX® Carrying Case to ship the analyzer. Do not use the Alere Cholestech LDX® Carrying Case for air travel as checked baggage. The analyzer should be shipped in its original box.
- There are no user adjustments in the analyzer. Do not remove the cover of the analyzer. This will void the warranty agreement.
- Do not attach any printer or computer to the analyzer unless using the cable recommended by Alere.
- Keep fingers clear of the cassette drawer when it moves in or out of the analyzer.
- Protect cassettes from magnetic fields that could damage the magnetic stripe (e.g., magnetic stirrer).
- Refer to the package insert that accompanies Alere Cholestech LDX<sup>®</sup> test cassettes for precautions specific for testing with each cassette.
- The analyzer has been tested against the applicable requirements of the EN 61326-2-6 Electromagnetic Compatibility (EMC) Standards and has successfully met those requirements.

# Corrective Action

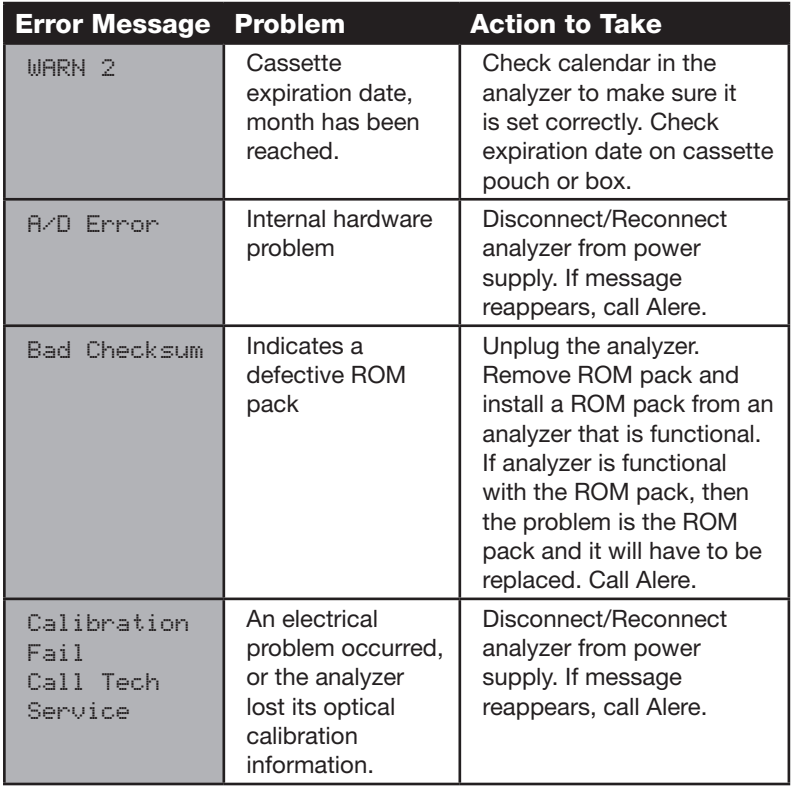

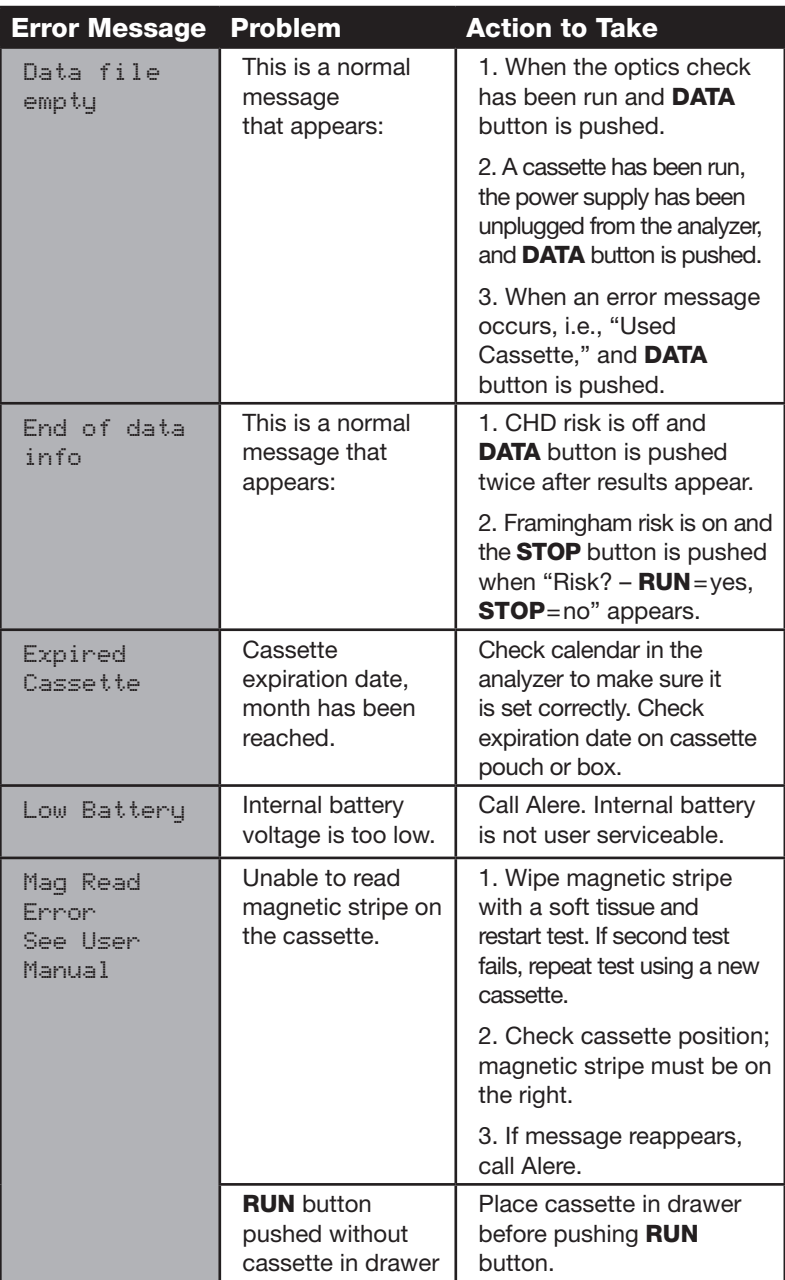

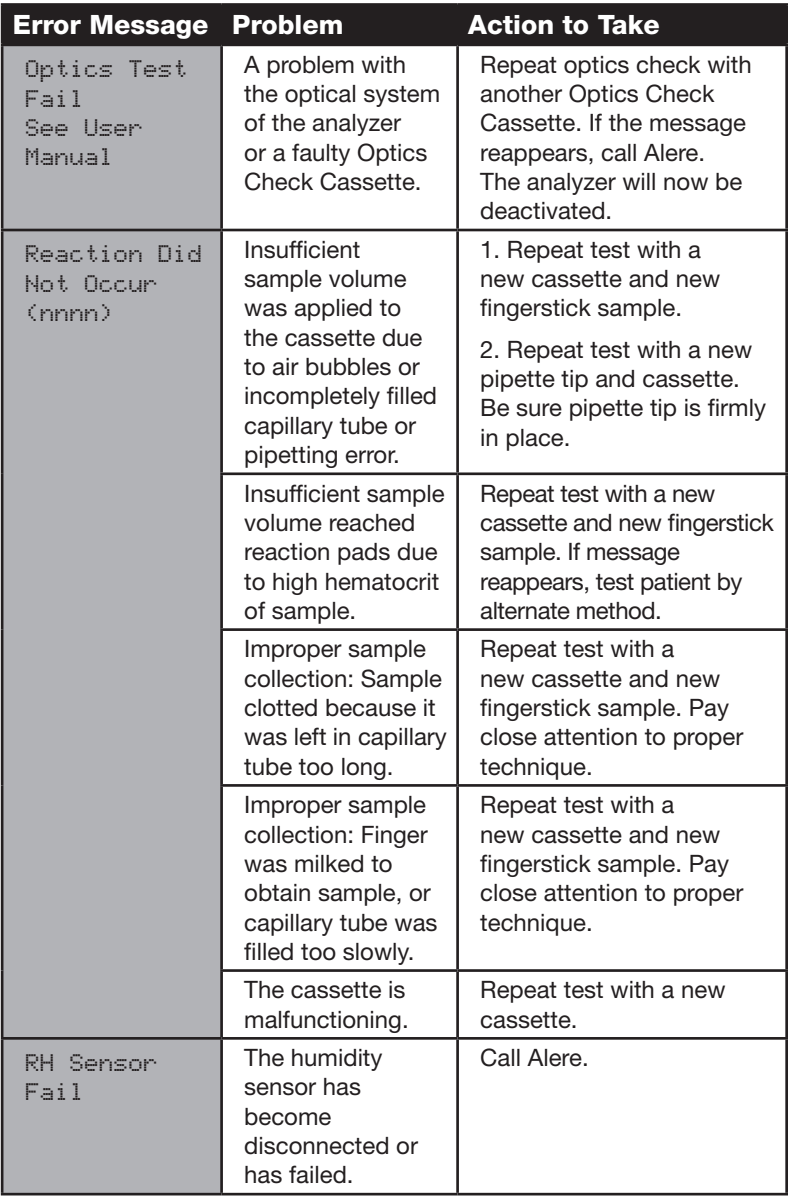

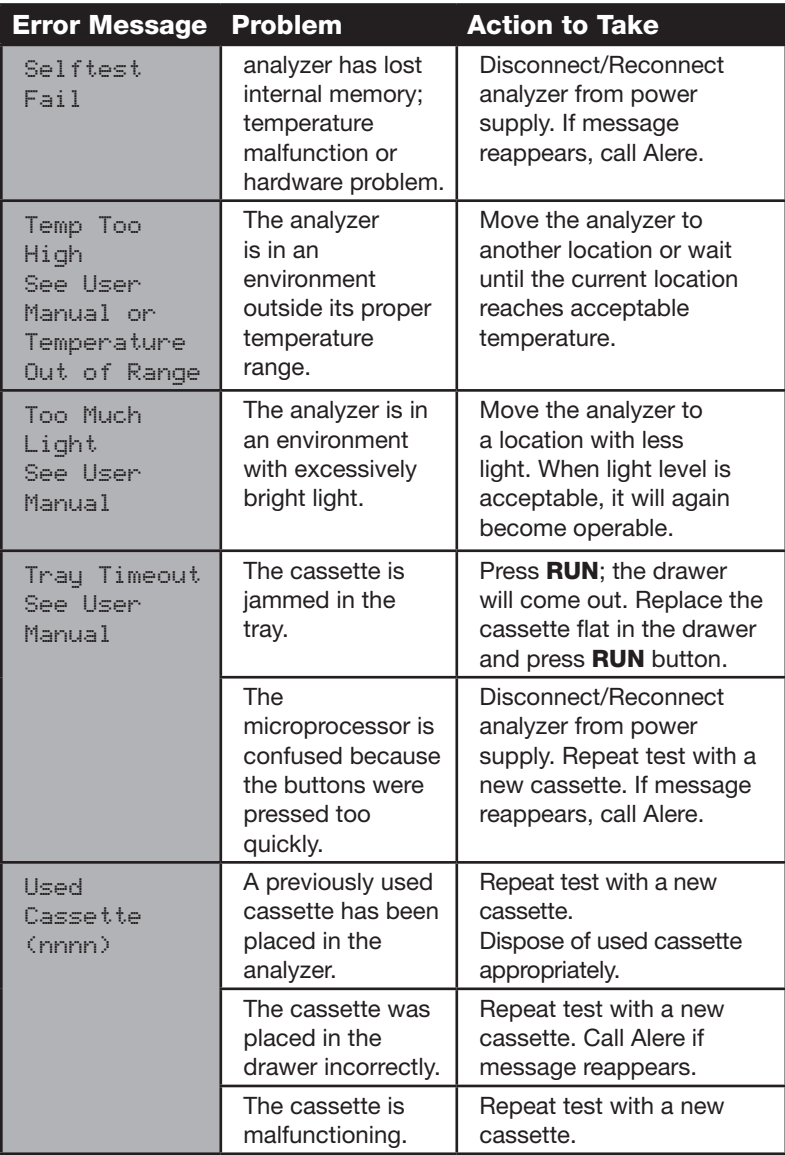

# Limited Warranty

Should a malfunction occur, contact Alere. If Alere determines that the Alere Cholestech LDX<sup>®</sup> Analyzer should be returned, and the analyzer is within warranty, you will be assigned a return authorization number and be provided shipping instructions. If your analyzer is not in warranty, replacement options will be made available to you. Should you choose to exercise a replacement option through Alere, a return authorization number and shipping instructions will be given to you.

Immediately after the return has been authorized, Alere will send out a replacement Alere Cholestech LDX® Analyzer. Return the malfunctioning analyzer to Alere. Note the return authorization number on both the shipping box and the airbill and send the analyzer back to Alere as soon as possible following receipt of the replacement analyzer.

#### Disposal Procedure

The product may come into contact with blood during testing. Used products therefore carry a risk of infection. When disposing of an analyzer that has been utilized, please do so in accordance to the regulations applicable in your country. For information about correct disposal, please contact your local council or authority. The product falls outside the scope of the European Directive 2002/96/EC (directive on Waste Electrical and Electronic Equipment (WEEE)).

For the applicable warranty period, Alere warrants that each product shall be (I) of good quality and free of material defects, (II) function in accordance with the material specifications referenced in the product manual, and (III) approved by the proper governmental agencies required for the sale of products for their intended use (the "Limited Warranty"). If the product fails to meet the requirement of the limited warranty, then as a customer's sole remedy, Alere shall either repair or replace, at Alere's discretion, the product. Except for the limited warranty stated in this section, Alere disclaims any and all warranties, express or implied, including but not limited to, any warranty of merchantability, fitness for a particular purpose and non-infringement regarding the product. Alere's maximum liability with any customer claim shall not exceed the net product price paid by customer. Neither party shall be liable to the other party for special, incidental or consequential damages, including, without limitation, loss of business, profits, data or revenue, even if a party receives notice in advance that these kinds of damages might result.

The Limited Warranty above shall not apply if the Customer has subjected the Product to physical abuse, misuse, abnormal use, use inconsistent with the Product Manual or Insert, fraud, tampering, unusual physical stress, negligence or accidents. Any warranty claim by Customer pursuant to the Limited Warranty shall be made in writing within the applicable Limited Warranty period.

# General Specifications:

#### Normal Environmental Conditions

#### Operating Voltage

• +9 volt DC at 1 amp

### Environmental Conditions

- Indoor use
- Altitude up to 6,561 feet (2,000 meters)
- Temperature  $68 87^{\circ}F(20 31^{\circ}C)$
- Relative humidity from 20% to 80%
- Pollution degree: Class 2

If the equipment (Alere Cholestech LDX® Analyzer) is used in a manner not specified by the manufacturer, the protection provided by the equipment may be impaired.

# Glossary of Terms

CLIA: Clinical laboratory improvement amendments

HDL: High density lipoprotein

*In Vitro* Diagnostic: A diagnostic test done outside the body ROM:

Read-only memory

## Return Policy

Please contact Alere™ Product Support prior to returning any defective components. Refer to the *Contact Alere* section for additional information.

# Contact Alere

### Alere™ Product Support

Contact one of the following Alere™ Product Support Care Centers or your local distributor if you have any questions regarding the use of your Alere™ product. You may also contact us at www.alere.com.

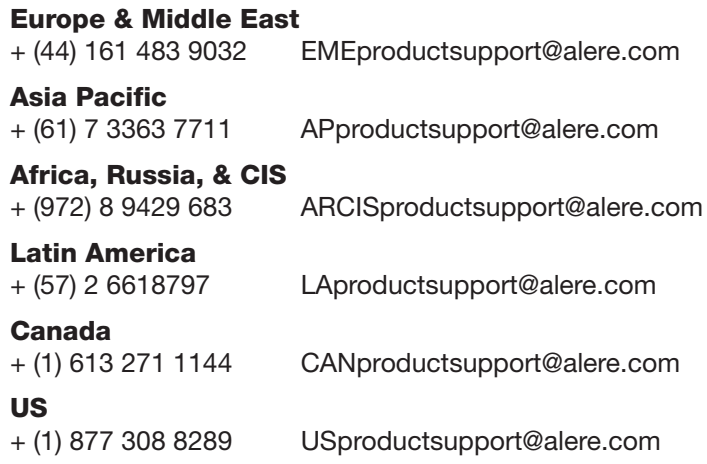

### Alere™ Customer Service

Contact the following Alere™ Service Care Center or your local distributor for order and billing assistance. You may also contact us at www.alere.com.

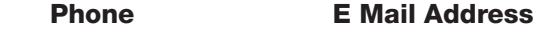

+ (1) 877 441 7440 clientservices@alere.com

# Symbols

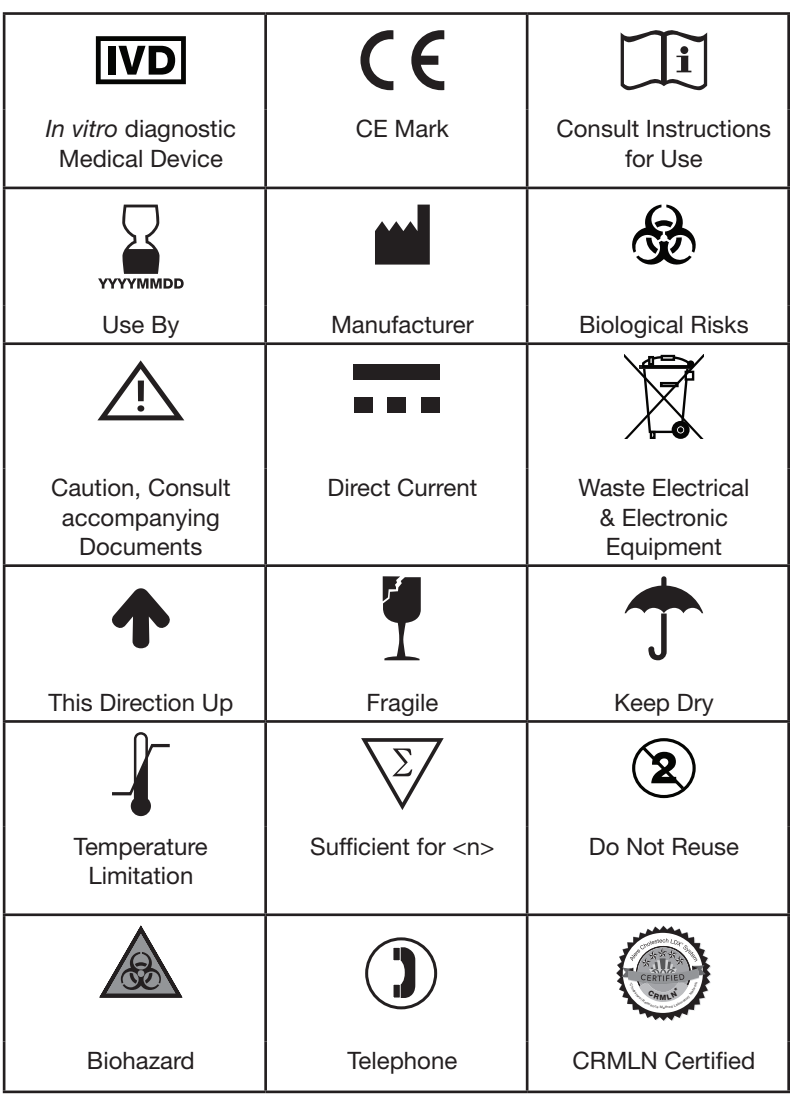

# Symbols

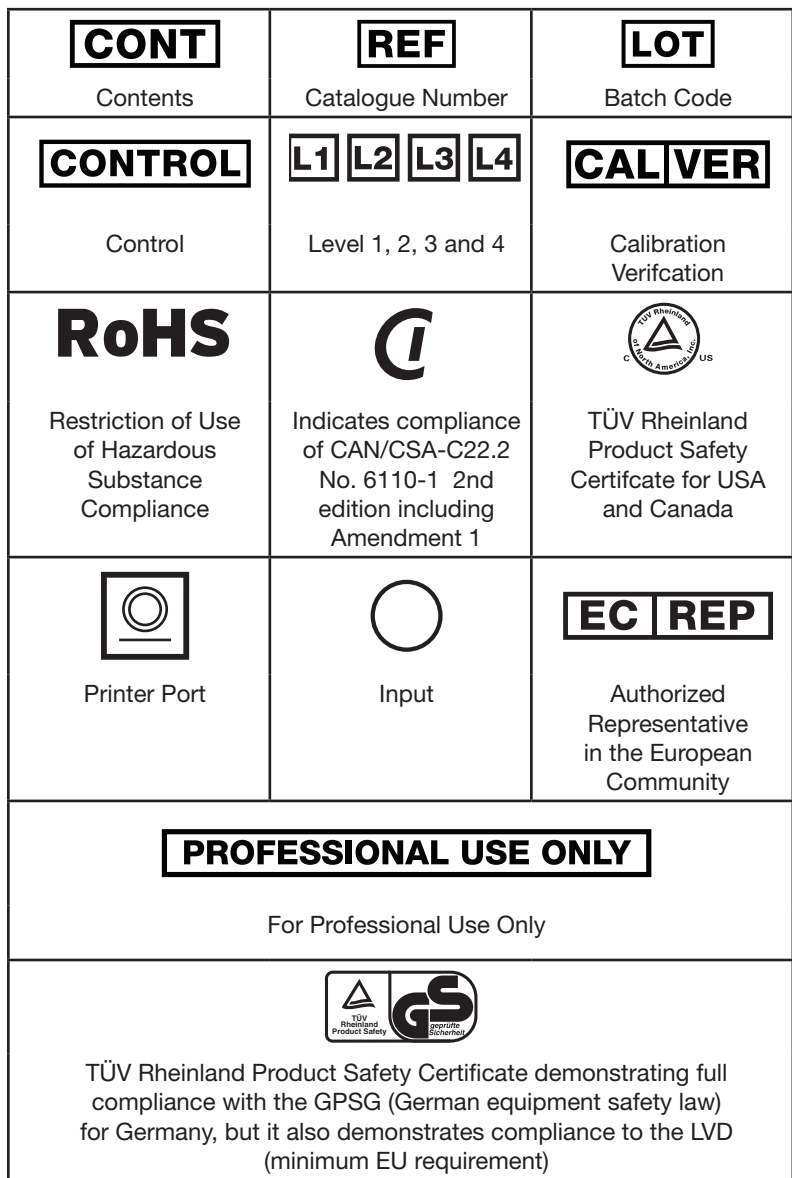

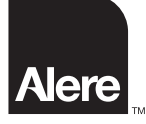

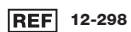

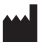

**Alere San Diego, Inc.**<br>9975 Summers Ridge Road San Diego, CA 92121 USA<br>**www.alere.com** 

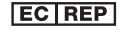

MDSS GmbH Schiffgraben 41 30175 Hannover **Germany** 

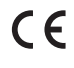

The Alere Logo, Alere and Cholestech LDX are trademarks of the Alere group of companies. MiniPet is a trademark of TriContinent Scientific, Inc. © 2013 Alere. All rights reserved. PN: 26189en Rev. D 2013/06